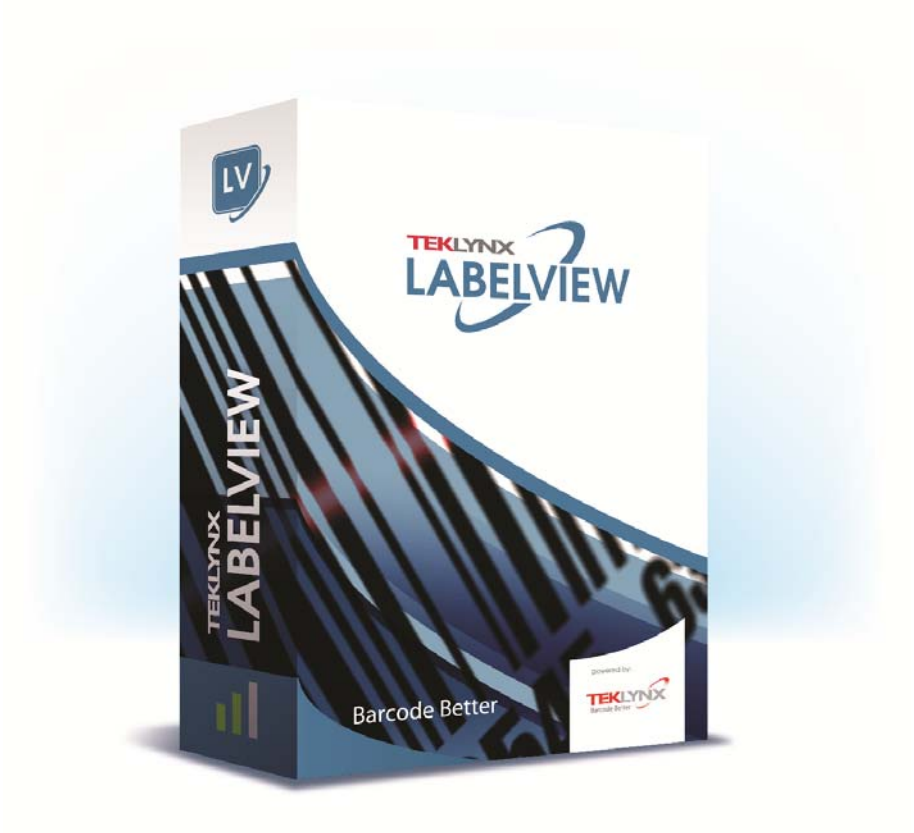

# **FORM DESIGNER BENUTZERHANDBUCH**

Die in diesem Handbuch enthaltenen Informationen begründen kein Vertragsverhältnis und können ohne vorherige Ankündigung Änderungen unterliegen.

Die Bereitstellung der in diesem Handbuch beschriebenen Software unterliegt den Bestimmungen einer Benutzerlizenz. Die Verwendung, das Kopieren oder die Vervielfältigung in jeglicher Form ist ausschließlich gemäß den Bestimmungen dieser Lizenz zulässig.

Ohne schriftliche Genehmigung der TEKLYNX Newco SAS darf kein Teil dieses Handbuchs, auf welche Weise auch immer, für andere Zwecke als für den persönlichen Gebrauch des Erwerbers kopiert, vervielfältigt oder übertragen werden.

©2019 TEKLYNX Newco SAS,

Alle Rechte vorbehalten.

## Inhaltsverzeichnis

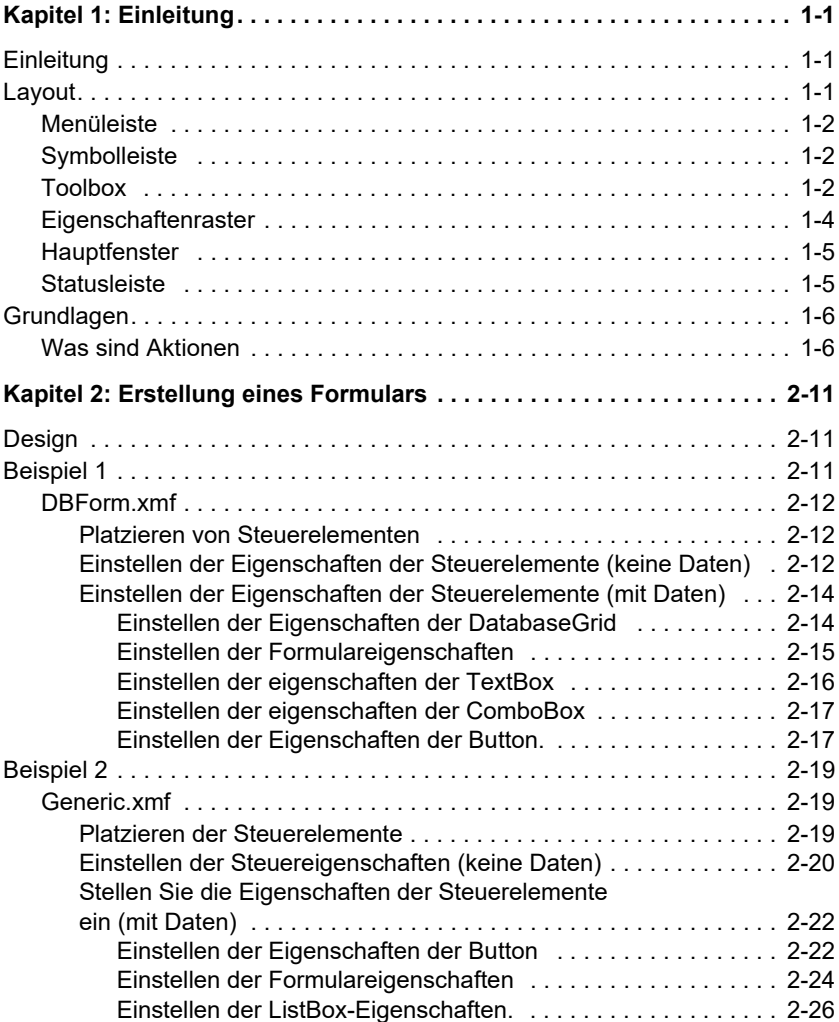

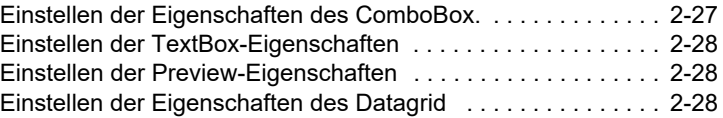

## **K APITEL 1**

## <span id="page-4-0"></span>**Einleitung**

## <span id="page-4-1"></span>**Einleitung**

Formular Designer ist ein Programm zur visuellen Formularerstellung mit rascher Definition der örtlichen Dateneingabe und des Etikettendruckerprogramms.

Es zeichnet sich aus durch:

- Etiketten- und Druckertypauswahl
- Druckvorschau
- Seiten- und Druckereinstellungen
- Datenbankanschluss
- Formularerstellung in Fenstertechnik
- Voreingestellte Werte und Datensteuerung

### <span id="page-4-2"></span>**Layout**

Formular Designer besitzt ein einfaches Layout, mit dem man in kurzer Zeit vertraut ist. Es besitzt eine **Menüleiste**, eine **Symbolleiste**, ein **Toolbox**, ein **Eigenschaften-Gitter** , ein **Hauptfenster** und eine **Statusleiste**.

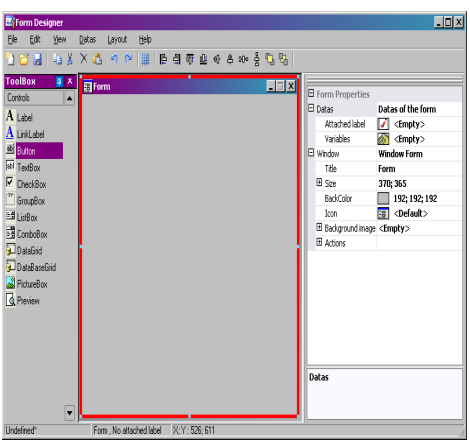

<span id="page-5-0"></span>**Menüleiste** Die **Menüleiste** enthält 6 Menüelemente: **Datei**, **Bearbeiten**, **Ansicht**, **Daten**, **Layout** und **Hilfe**. Durch Klicken auf ein Element öffnet sich eine Liste mit neuen Menüelementen für eine Vielzahl von Funktionen. Noch rascher können die Menüelemente mit **Alt + dem unterstrichenen Buchstaben** des gewünschten Elements aufgerufen werden. Alt+F öffnet das Menü Datei.

$$
\underline{\text{Datei}} \quad \underline{\text{Bearbeiten}} \quad \underline{\text{Anscht}} \quad \underline{\text{Daten}} \quad \underline{\text{Layout}} \quad \underline{\text{Hilfe}}
$$

<span id="page-5-1"></span>**Symbolleiste** Die **Symbolleiste** erscheint im allgemeinen unter der Menüleiste und enthält Symbole für die häufigsten Programmfunktionen, die durch Klicken auf diese Symbole rasch ausgeführt werden können.

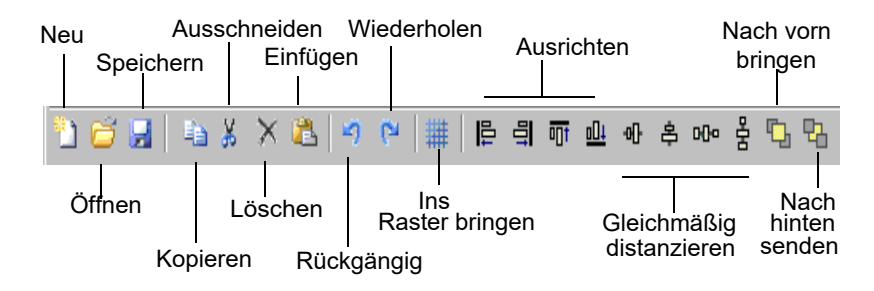

<span id="page-5-2"></span>**Toolbox** Die **Toolbox** enthält 12 Steuerelemente, die in ein Formular

eingefügt werden können: Label, Linklabel, Schaltfläche, Textfeld, CheckBox, GroupBox, ListBox, Datenraster, DatenbankRaster, Bildfeld, Vorschau.

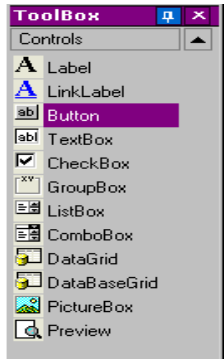

Alle Steuerelemente haben einen bestimmten Zweck. Sie können mit konstanten und variablen Datenelementen oder Aktionen verknüpft werden. Das Einfügen eines Steuerelements erfolgt einfach durch Ziehen und Ablegen im Formular.

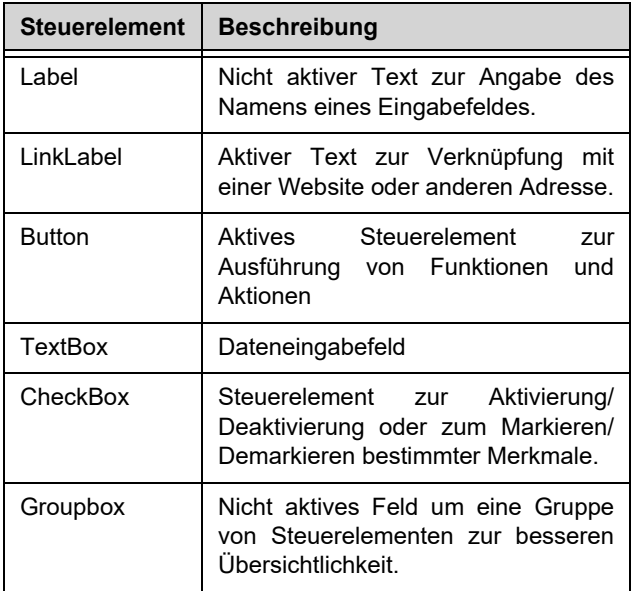

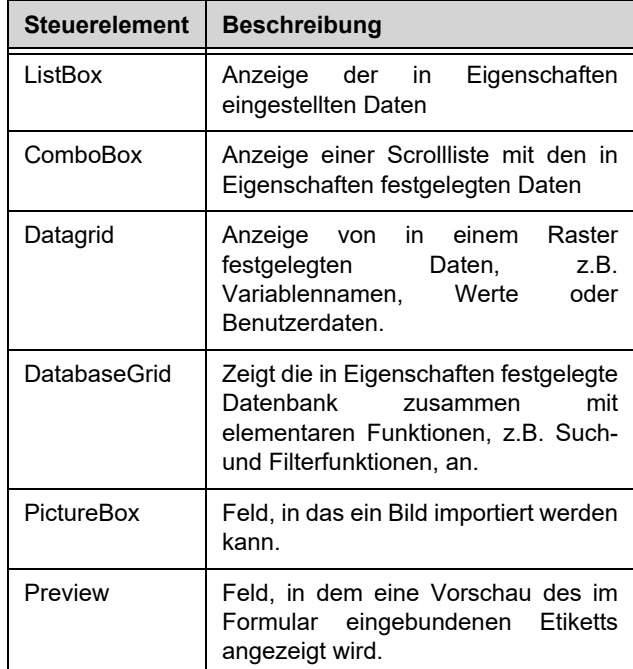

<span id="page-7-0"></span>**Eigenschaftenr aster** Das **Eigenschaftenraster** ist eine Liste der Eigenschaften des betreffenden Steuerelements. Hier können dessen Merkmale (Namen, Farbe, Grösse, Funktionen...) geändert werden. Es ist kontextabhängig, d.h. die Eigenschaften hängen vom gewählten Steuerelement ab. Bei Anzeige des Rasters wird das normale Kontextmenü der rechten Maustaste ersetzt.

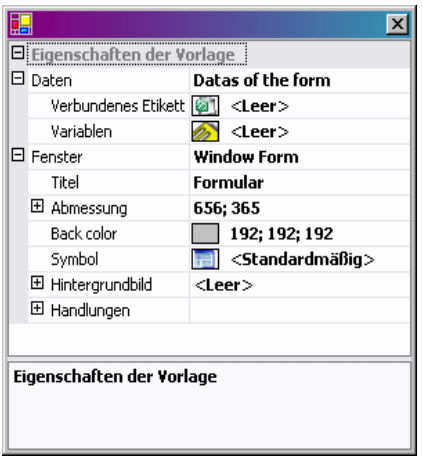

<span id="page-8-0"></span>**Hauptfenster** Das in der Mitte angezeigte **Hauptfenster** ist Ihr Arbeitsbereich. Hier können Steuerelemente eingefügt, Formulare erstellt sowie die Daten zum Ausdrucken eingegeben werden. Nach Erstellung des Formulars kann es in **Ansicht > Ausführung** angezeigt werden.

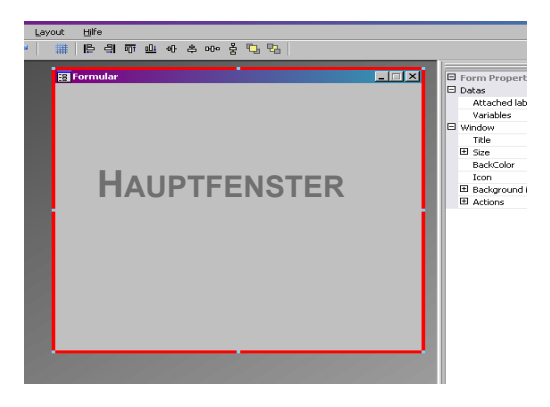

<span id="page-8-1"></span>**Statusleiste** In der **Statusleiste** werden die x,y-Koordinaten des Cursors, der Name des Fomulars sowie die wichtigsten Detail des gewählten Steuerelements angezeigt.

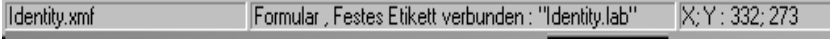

## <span id="page-9-0"></span>**Grundlagen**

<span id="page-9-1"></span>**Was sind Aktionen Aktionen** sind den verschiedenen Schaltflächen zugeordnete Funktionen zum Laden/Schließen von Formularen. In Formular Designer wurden 12 vordefinierte Aktionen in das Aktionsmenü aufgenommen, die Zeit sparen helfen und den Programmierungsaufwand senken. Gelegentlich, wenn besondere Parameter einzustellen sind, wurden auch diese bei der Einstellung der Aktionen vorprogrammiert.

Solche vorprogrammierten Aktionen sind:

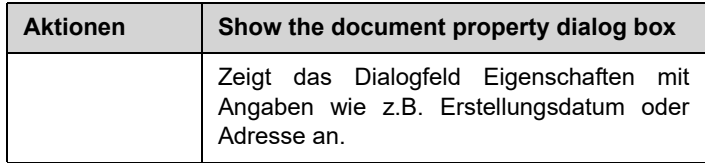

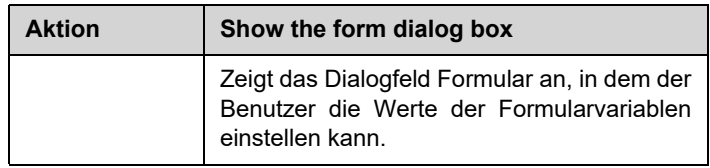

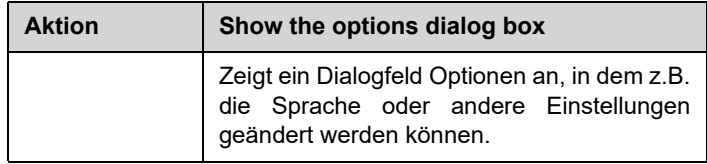

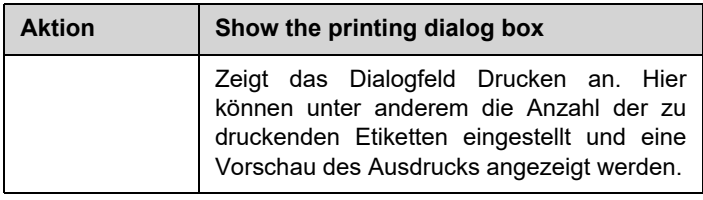

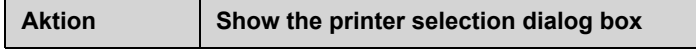

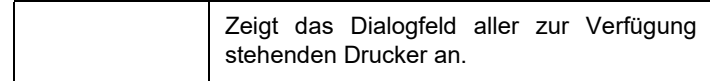

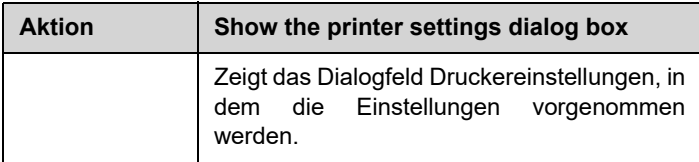

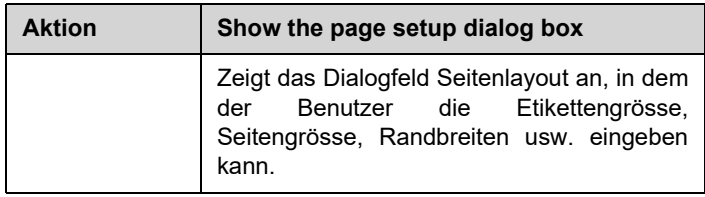

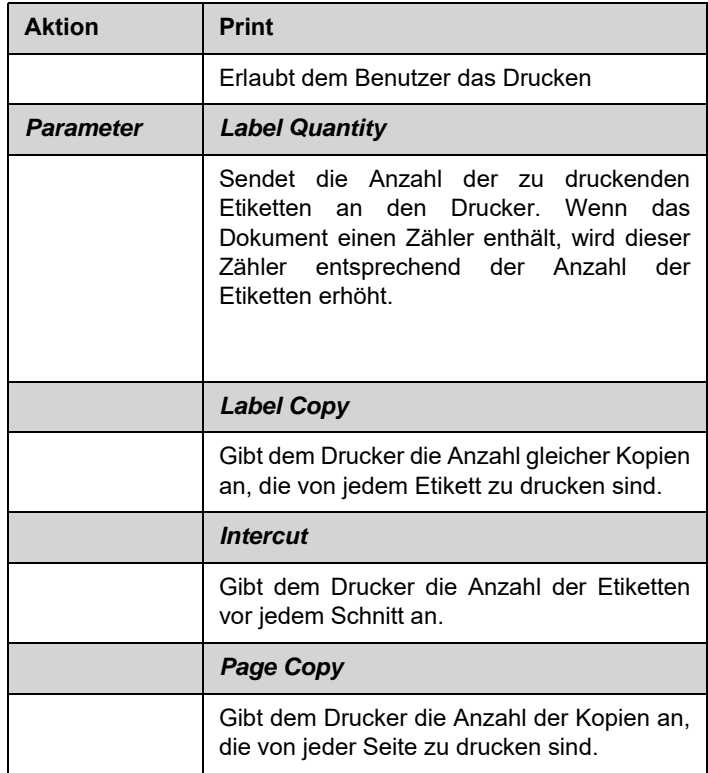

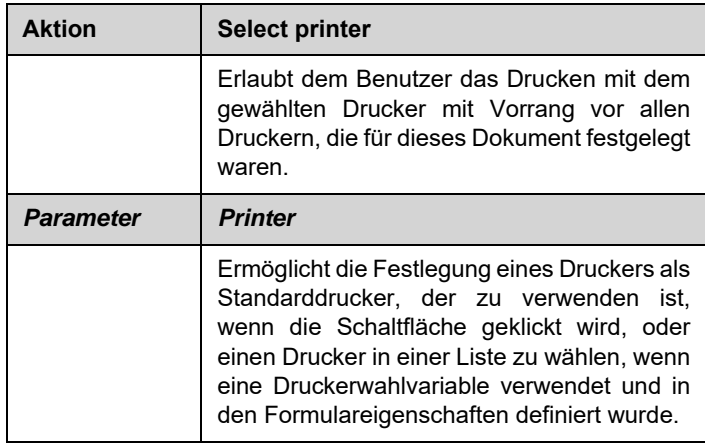

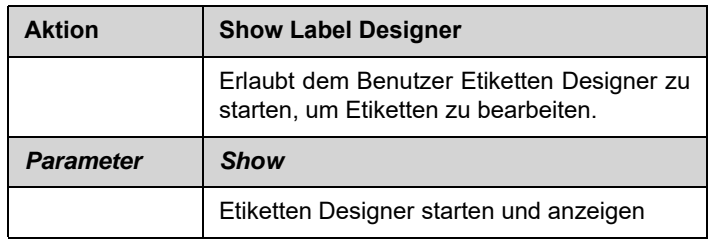

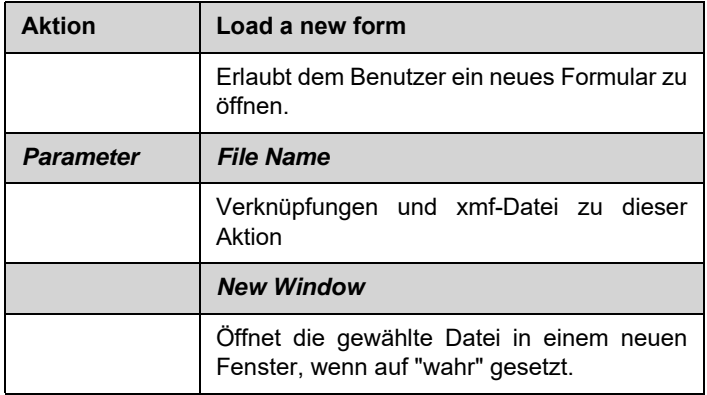

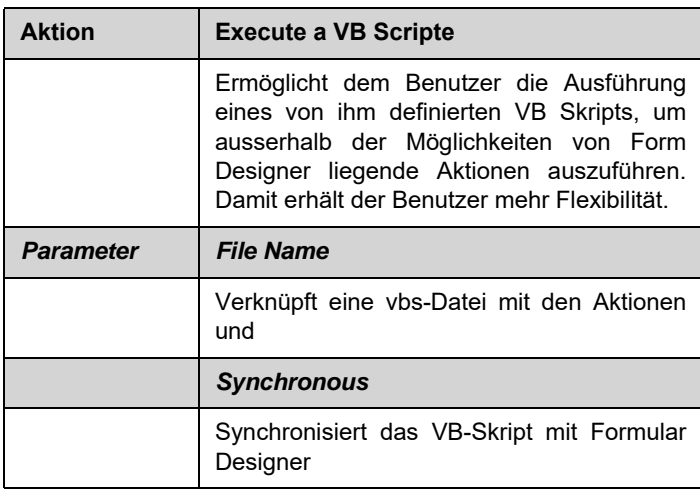

## **K APITEL 2**

## <span id="page-13-0"></span>Erstellung eines Formulars

### <span id="page-13-1"></span>**Design**

Mit Formular Designer ist das Anlegen von Formularen ein Kinderspiel. Steuerelemente werden durch Ziehen und Ablegen in ein Fomular eingefügt und anschließend Farbe, Texte, Aktionen usw. in der Eigenschaftentabelle festgelegt.

Als Beispiel für eine Erstellung verwenden wir die Formulare DBF.xmf und Generic.xmf.

## <span id="page-13-2"></span>**Beispiel 1**

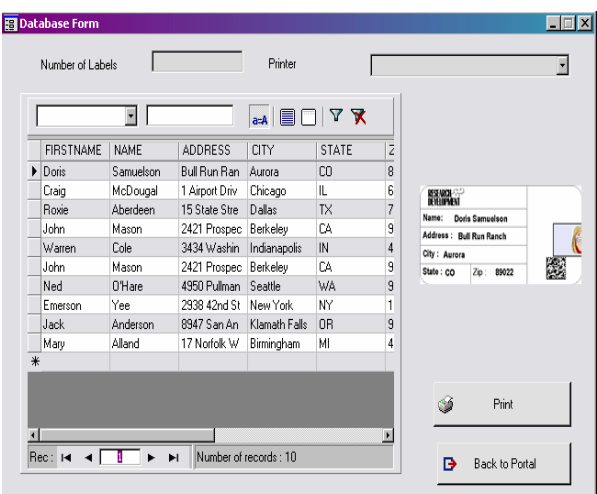

<span id="page-14-0"></span>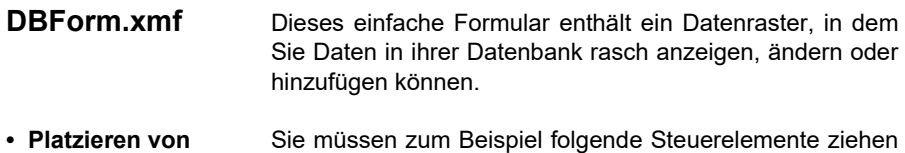

<span id="page-14-1"></span>**Steuerelementen** und ablegen:

- 2 Etiketten
- 1 Textfeld
- 1 Kombinationsfeld
- 1 Datenraster
- 1 Vorschau
- 2 Schaltflächen

Platzieren Sie die Elemente wie in der nachstehenden Abbildung gezeigt.

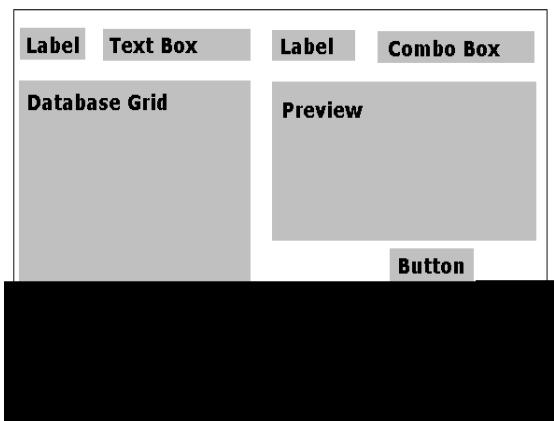

<span id="page-14-2"></span>**• Einstellen der Eigenschaften der Steuerelemente (keine Daten)**

Mit Formular Designer lassen sich die Eigenschaften der Steuerelemente problemlos einstellen, da das Eigenschaften-Raster auf der rechten Seite des Bildschirms angezeigt wird. Sollte das Raster nicht angezeigt sein, zu **Ansicht > Eigenschaften-Raster** gehen.

Wenn Sie ein Steuerelement in Ihrem Formular wählen, wird die zugehörige Eigenschaftenliste im Eigenschaften-Raster angezeigt.

- **1** Stellen Sie folgende **Etiketten-**Eigenschaften ein:
	- Name: **lblLabelNumber**
- Inhalt > Typ: **Fest**
- Inhalt > Wert: **Anzahl Etiketten**
- Schriftart: **MS Sans Serif**
- Schriftgröße: **8,25**
- Fettdruck: **Wahr**
- Name: **lblPrinter**
- Inhalt > Typ: **Fest**
- Inhalt > Wert: **Drucker:**
- Schriftart: **MS Sans Serif**
- Schriftgröße: **8,25**
- Fettdruck: **Falsch**
- **2** Stellen Sie die **Vorschau-**Eigenschaften wie folgt ein:
	- Name: **prvPreview**
	- Inhalt > Typ: **Fest**
	- Inhalt > Wert: **Vorschau**
- **3** Stellen Sie die Eigenschaften des**Datenrasters** wie folgt ein:
	- Name: **dbgDatabase**
	- Inhalt > Typ: **Fest**
	- Inhalt > Wert: **DataBaseGrid**
- **4** Stellen Sie die Eigenschaften des **Textfeldes** wie folgt ein: **•** Name: **txbQty**

#### **Anmerkung:**

Eingabemaske

Das Eingabeformat ist eine Möglichkeit, die manuelle Eingabe in da formular zu kontrollieren. Jedem über die Tastatur eingegebenen Zeichen muss ein Zeichen in der Formatkette entsprechen.

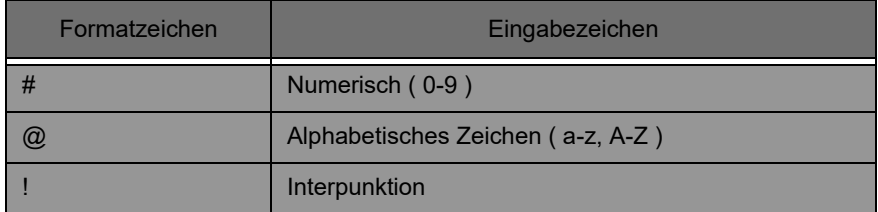

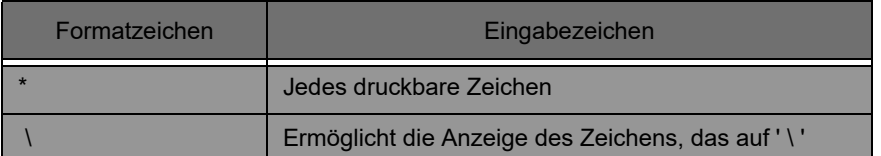

- **5** Stellen Sie die Eigenschaften des **Kombinationsfeldes** wie folgt ein:
	- Name: **cbxPrinter**
- **6** Stellen Sie die Eigenschaften der **Schaltfläche** wie folgt ein:
	- Name: **btnPrint**
	- Inhalt > Typ: **Fest**
	- Inhalt > Wert: **Drucken**

und der zweiten Schaltfläche wie folgt:

- Name: **btnPortal**
- Inhalt > Typ: **Fest**
- Inhalt > Wert: **Zurück zum Portal**

<span id="page-16-0"></span>**• Einstellen der Eigenschaften der Steuerelemente (mit Daten)**

Einige der Steuerelemente erfordern mehr als nur das Einstellen von Texteigenschaften. Schaltflächen erfordern Aktionen, Raster erfordern Daten, Felder erfordern Variablen. Die nächsten Schritte machen Sie mit den Steuerelementen, ihren Eigenschaften und Einstellungen vertraut.

### <span id="page-16-1"></span>**Einstellen der Eigenschaften der DatabaseGrid**

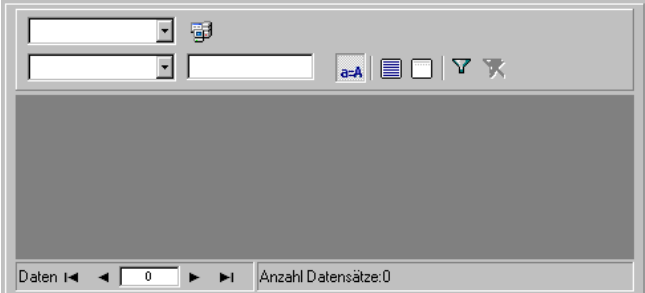

Ein DatabaseGrid ermöglicht dem Benutzer die Anzeige einer zuvor gewählten Datenbank. Beim Wählen einer Zeile wird das zugehörige Etikett im Vorschaufeld angezeigt. Der Benutzer kann mit dem DatabaseGrid **Hinzufügen**, **Löschen**, **Filtern** und nach Informationen **Suchen**.

**•** Datenbank > Anschluss: Wählen Sie den **Batcher** im Drop-down-Menü

**•** Datenbank > Tabelle: Im Drop-down-Menü **Drucken**wählen.

#### **Note**

**In Datenbank > Anschluss können Sie eine Datenbank in einer Liste vorhandener, verknüpfter Datenbanken wählen oder eine neue hinzufügen. Letzteres führt Sie zum Assistenten "Datenbank hinzufügen".**

#### <span id="page-18-0"></span>**Einstellen der Formulareigenschaften**

Auch wenn das Formular nicht in der Toolbox erscheint, ist es ebenfalls ein Steuerelement, das eingestellt werden muss. Für einige Steuerelemente, zum Beispiel Datenraster oder Listenfelder, deren Daten verknüpft werden können, fungiert das Formular als Datenbank und erfordert die Einstellung bestimmter Parameter, damit die Steuerelemente der Daten funktionieren.

**•** Eingebundenes Etikett: **Identity.lab**

**•** Variablen: **7 Variablen** müssen automatisch in diesem Feld eingefügt worden sein. Die 7 Variablen sind die Etiketten, die von der dem Etikett zugeordneten Datenbank eingegangen sind. Zwei **Formular-Variablen** für die Druck-Schaltfläche müssen jedoch ebenfalls hinzugefügt werden, damit der Standard-Drucker für dieses Etikett verwendet wird und für die Anzahl der auszudruckenden Etiketten.

Hinzufügen dieser Variablen:

- **1** Im **Variablenfeld** auf die Nach-unten-Taste" klicken.
- **2** Im Abschnitt Formulavariable auf **Hinzufügen klicken.**
- **3 Drucker**eingeben und mit **OK abschließen**
- **4** Schritte 2 und 3 für **Menge** wiederholen.

Wenn Sie in das Raster Formulareigenschaften zurückgehen, werden Sie feststellen, dass dort nun 9 Variable erscheinen.

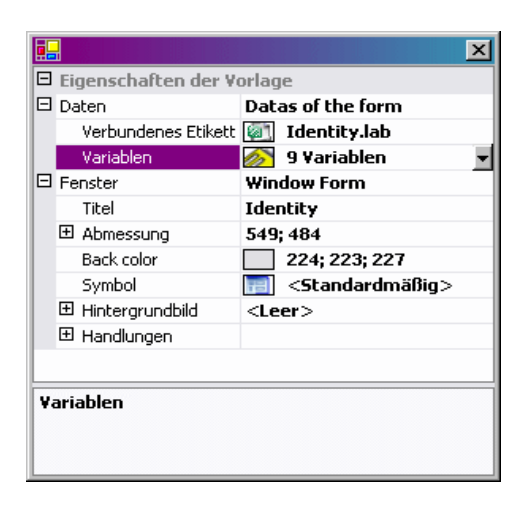

#### <span id="page-19-0"></span>**Einstellen der eigenschaften der TextBox**

Dieses TextBox sagt dem Drucker, wie viele Kopien er von jedem Etikett drucken soll. Die Anzahl wird vom Benutzer in das TextBox eingegeben. Besitzt das Etikett einen Zähler, wird dieser bei jeder Kopie inkrementiert. Einstellen der Eigenschaften:

**•** Inhalt > Typ: **Variable**

**•** Inhalt > Wert: In der Drop-down-Liste **Menge** wählen. (Diese Variable war in den Formulareigenschaften geschaffen worden.)

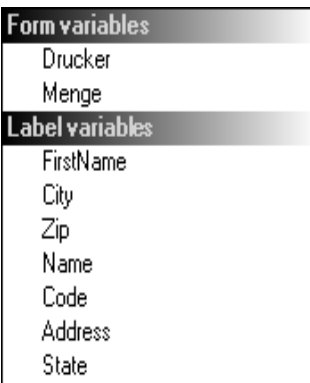

#### <span id="page-20-0"></span>**Einstellen der eigenschaften der ComboBox**

Das ComboBox wird zur Auswahl eines Druckers aus einer zuvor festgelegten Liste verwendet. Einstellen der Eigenschaften:

**•** Inhalt > Typ: **Variable**

**•** 

**•** Inhalt > Wert: In der Drop-down-Liste **Drucker** wählen. (Diese Variable war in den Formulareigenschaften geschaffen worden.)

- Daten > Typ: **Drucker**
- Daten > Wert: Druckertyp: **THT** wählen**.**

#### <span id="page-20-1"></span>**Einstellen der Eigenschaften der Button.**

Schaltflächen erfordern nicht nur die Standard-Texteigenschaften, wie Name und Schrifttyp, sondern auch eine Aktion. In Formular Designer weist das Eigenschaftenraster der Schaltflächen ein Aktionsfeld auf, in das der Benutzer Aktionen einfach aus einer Standardliste einfügen kann, so dass umständliches Programmieren enfällt und Fehlermöglichkeiten verringert werden.

- **1** Auf **Drucken** klicken (**Drucker-Schaltfläche**).
- 2 In Aktionen gehen und auf die Schaltfläche ... klicken. Es öffnet sich ein Dialogfeld.

#### **3** Auf **Hinzufügen klicken**

- **4** In Beschreibung auf den Nach-unten-Pfeil klicken und **Select printer**markieren. Ein Parameter muss festgelegt werden.
- **5** Auf Parameter klicken. Es öffnet sich ein neues Dialogfeld.
- **6 Type** als **Variable festlegen.**
- **7** Für **Wert Drucker** einstellen (der in einer Drop-down-Liste gewählt werden kann. Drucker ist die in Formulareigenschaften angelegte Variable). Auf **OK** klicken.
- **8** Zurückgehen in das ursprüngliche Aktionsfenster gehen und auf **Hinzufügen** klicken.
- **9** Unter Verschiedenes > Beschreibung, auf den Nachunten-Pfeil klicken und **Drucken** wählen. Vier Parameter müssen festgelegt werden.

**• Label Quantity**: Typ als **Variable** und Wert als **Menge** definieren. Diese Variable, die in der Formulareigenschaften angelegt wurde, kann in einer Drop-down-Liste gewählt werden.

- **Label Copy**: die Standardeinstellungen nicht ändern.
- **Intercut**: die Standardeinstellungen nicht ändern
- **Page Copy**: die Standardeinstellungen nicht ändern

**10** Auf **OK** klicken

Die **Drucken**-Schaltfläche wurde zum Drucken der Anzahl von Etiketten eingestellt, die vom Benutzer in **txbQty** festgelegt wurde. Der Etikettenzähler wird entsprechend inkrementiert (wenn zutreffend).

- **1** Auf die Schaltfläche **Zurück zum Portal** klicken (**btnPortal**).
- **2** Auf die Schaltfläche **Rubishers.** klicken. Es öffnet sich ein neues Dialogfeld.
- **3** Auf Verschiedenes > Beschreibung gehen und **Load new form** im Drop-down-Menü wählen. Es müssen 2

Parameter definiert werden.

**• File Name**: Typ auf **Fest** und Wert auf **Hauptmenü.xmf setzen.**

**• New Window**: Typ auf **Fest** setzen und Wert leer lassen.

Die **Zurück zum Portal**-Schaltfläche wurde so eingestellt, dass sie MainMenu.xmf öffnet, so dass der Benutzer einen Drucker wählen kann und Zugang zum Seiten-Layout, den Drucker-Einstellungen und die Druckersteuerung hat.

## <span id="page-22-0"></span>**Beispiel 2**

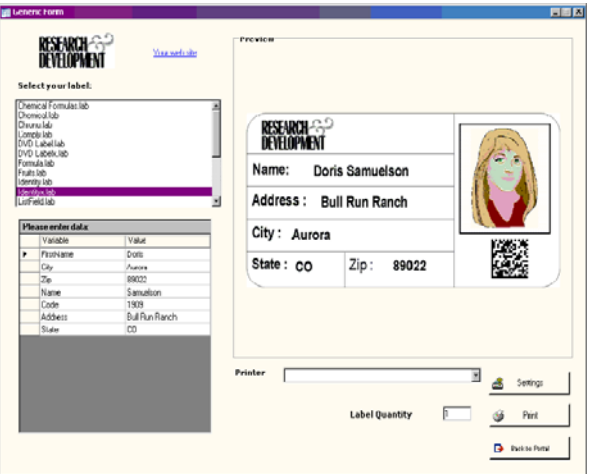

<span id="page-22-1"></span>**Generic.xmf** Dieses Formular zeigt einige weitergehende Merkmale von Formular Designer. Hier wird ein Etikett aus einer Liste gewählt, seine Datenvariablen angesehen, eine Druckvorschau des Etiketts angezeigt, die Anzahl der auszudruckenden Etiketten eingestellt und der gewünschte Drucker gewählt und konfiguriert.

<span id="page-22-2"></span>**• Platzieren der Steuerelemente** In diesem Beispiel müssen Sie folgende Steuerelemente ziehen und ablegen:

- 3 Labels
- 1 Linklabels
- 1 PictureBox
- 3 Buttons
- 1 TextBox
- 1 Listbox
- 1 ComboBox
- 1 GroupBox
- 1 Preview
- 1 Datagrid

Platzieren Sie diese Elemente in folgender Abbildung

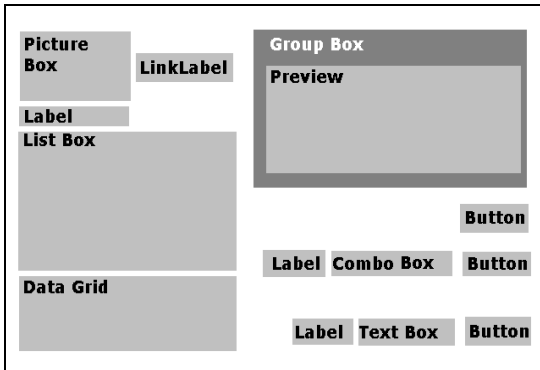

<span id="page-23-0"></span>**• Einstellen der Steuereigenschafte n (keine Daten)**

Wenn Sie in Ihrem Formular ein Steuerelement wählen, wird die zugehörige Eigenschaftenliste im Eigenschaftenraster angezeigt.

**1** Stellen Sie die Eigenschaften des Labels wie folgt ein:

- Name: **lblSelect**
- Inhalt > Typ: **Fest**
- Inhalt > Wert: **Wählen Sie Ihr Etikett:**
- Schriftname: **MS Sans Serif**
- Schriftgröße: **8,25**
- Fettschrift: **Wahr**
- Name: **lblPrinter**
- Inhalt > Typ: **Fest**
- Inhalt > Wert: **Drucker:**
- Schriftname: **MS Sans Serif**
- Schriftgröße: **8,25**
- Fettschrift: **Wahr**
- Name: **lblQty**
- Inhalt > Typ: **Fest**
- Inhalt > Wert: **Etikettmenge:**
- Schriftname: **MS Sans Serif**
- Schriftgröße: **8,25**
- Fettschrift: **Wahr**

**2** Stellen Sie die PictureBoxeigenschaften wie folgt ein:

**•** Name: **picRandD**

**•** Name der Bilddatei: **RandD.bmp**. Durch Klicken auf den Nach-unten-Pfeil öffnet sich ein Dialogfeld: **Fest** wählen und das Bild in dem **Symbol**-Ordner in ihrem Verzeichnis aufsuchen.

- Ausrichtung: **ObenMitte**
- Dehnmodus: **Originalgröße**

**3** Stellen Sie die Linklabel-Eigenschaften wie folgt ein:

- Name: **llblyourwebsite**
- Inhalt > Typ: **Fest**
- Inhalt > Typ: **yourwebsite.com**
- Schriftname: **MS Sans Serif**
- Schriftgröße: **8,25**
- Fettschrift: **Falsch**
- URL: **http://www.yourwebsite.com**
- **4** Stellen Sie die GroupBox-Eigenschaften wie folgt ein:
	- Name: **gbxPreview**
	- Inhalt > Typ: **Fest**
	- Inhalt > Wert: **Vorschau**

**5** Stellen Sie die Eigenschaften der Button wie folgt ein:

- Name: **btnSetting**
- Inhalt > Typ: **Fest**
- Inhalt > Wert: **Einstellungen**
- Name der Bilddatei: **pagesetup.bmp**
- Name: **btnPrint**
- Inhalt > Typ: **Fest**
- Inhalt > Wert: **Drucken**
- Name: **btnPortal**
- Inhalt > Typ: **Fest**
- Inhalt > Wert: **Zurück zum Portal**

**6** Stellen Sie die Preview-Eigenschaften wie folgt ein:

**•** Name: **prvLabel**

**7** Stellen Sie die ListBox-Eigenschaften wie folgt ein:

- Name: **lbxLabels**
- **8** Stellen Sie die TextBox-Eigenschaften wie folgt ein
	- Name: **tbxQty**

**9** Stellen Sie die ComboBox-Eigenschaften wie folgt ein:

- Name: **cbxPrinters**
- **10** Stellen Sie die Datagrid-Eigenschaften wie folgt ein
	- Name: **dgdVariables**

<span id="page-25-0"></span>**• Stellen Sie die Eigenschaften der Steuerelemente ein (mit Daten)**

#### <span id="page-25-1"></span>**Einstellen der Eigenschaften der Button**

**1** Auf die Schaltfläche **Einstellungen** klicken (**btnSettings**)

2 In Aktionen gehen und auf die Schaltfläche klicken.

Es öffnet sich ein Dialogfeld

- **3** Auf **Hinzufügen** klicken
- **4** Unter **Verschiedenes > Beschreibung** auf den Nachunten-Pfeil klicken und **Sho the printer selection dialog box.**

**5** Auf **OK** klicken.

Die **Einstellungs-Schaltfläche** wurde so konfiguriert, dass sich ein Dialogfeld öffnet, in dem der Benutzer einen anderen Drucker wählen kann als die, die im Drop-down-Kombinationsfeld verfügbar sind (Konfiguration siehe *Einstellungen der Kombinationsfeld-Eigenschaften*).

**1** Auf die Schaltfläche **Drucken** klicken (**btnPrint).**

2 In Aktionen auf die Schaltfläche **klui**klicken.

Es öffnet sich ein Dialogfeld.

- **3** Auf **Hinzufügen klicken.**
- **4** Unter **Verschiedenes > Beschreibung** auf den Nachunten-Pfeil klicken und **Print** wählen. Es müssen vier Parameter definiert werden.
- **5** Unter **Verschiedenes > Parameter** auf die Schaltfläche ... klicken.
	- **Label Quantity**: die Standardeinstellungen nicht ändern
	- **Label Copy**: die Standardeinstellungen nicht ändern
	- **Intercut**: die Standardeinstellungen nicht ändern
	- **Page Copy**: die Standardeinstellungen nicht ändern

**6** Auf **OK** klicken

Die Schaltfläche **Drucken** wurde zum Drucken des gewählten Etiketts konfiguriert. Die Einstellung der Parameter wurde so vorgenommen, dass nur eine Seite aus dem Druckbefehl kopiert wird und die Anzahl der kopierten Etiketten der vom Benutzer eingestellten Anzahl entspricht.

**1** Auf die Schaltfläche **Einstellungen** klicken (**btnSettings**)

2 In Aktionen auf die Schaltfläche **kluiter**. klicken.

Es öffnet sich ein Dialogfeld.

- **3** Auf **Hinzufügen klicken.**
- **4** Unter **Verschiedenes > Beschreibung** auf den Nachunten-Pfeil klickenund **Load new form** wählen.
- **5** Unter **Verschiedenes > Parameter** auf die Schaltfläche ... klicken.
- **6** Unter **Verschiedenes**
- Name: **FileName**
- Typ: **Fixed**
- Wert: **MainMenu.xmf**

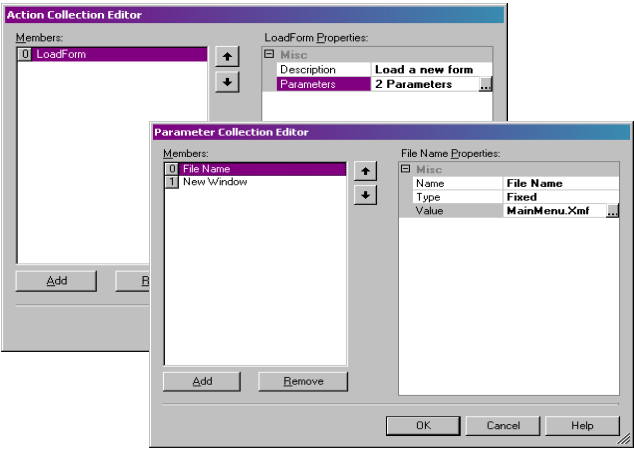

**7** Schritte 6 und 7 wiederholen: den Namen **New Window** geben und den Wert auf **True** setzen.

#### **8** Auf **OK** klicken

Die Schaltfläche **Zurück zum Portal** wurde so konfiguriert, dass sich die Datei MainMenu.xmf öffnet, mit der der Benutzer einen Drucker wählen, Einstellungen ändern, Drucker steuern, das Seitenlayout ändern und zu anderen Formularen wechseln kann.

#### <span id="page-27-0"></span>**Einstellen der Formulareigenschaften**

Für dieses Beispiel wurde eine ListBox vorgesehen, in der eine Liste von Etiketten angezeigt wird. Deshalb kann gesagt werden, dass es eine **Etikettenauswahl-Variable** gibt, da es kein **festes**, **eingebundenes Etikett** gibt.

Ausserdem werden zwei weitere Variablen für dieses Formular benötigt: die **Druckerwahl-Variable**, die in dem Drop-down-Kombinationsfeld gewählt wird, und die **Variable Etikettenmenge**, die der Benutzer im Textfeld als Anzahl der gewünschten, auszudruckenden Etiketten

festlegt.

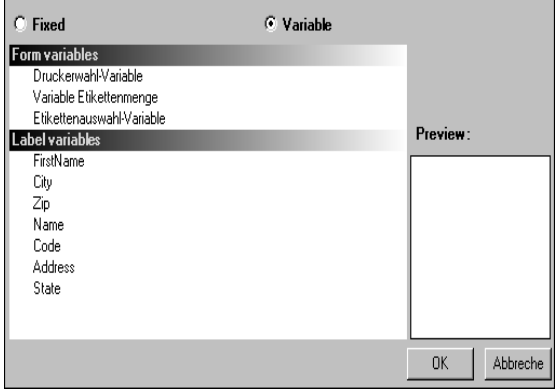

Einstellen der Formular-Variablen:

**1** Auf den Nach-unten-Pfeil im Feld **Variablen** im Raster Formulareigenschaften klicken.

Es öffnet sich ein Dialogfeld.

#### **2** Unter **Formularvariable** auf **Hinzufügen klicken**

- **3** Das gewählte **Etikett eingeben.**
- **4** Schritte 2 und 3 **Druckerwahl** und **Etikettenmenge wiederholen.**

Diese Variablen sind zur Konfiguration der ListBox, des Textfeldes und des Kombinationsfeldes erforderlich.

Wie bereits bemerkt, gibt es kein festes eingebundenes Etikett. Es muss jedoch eines eingebunden werden, und zwar wie folgt:

**1** Auf den Nach-unten-Pfeil im Feld **Eingebundenes Etikett** im Raster Formulareigenschaften klicken.

Es öffnet sich ein Dialogfeld.

**2 Variable** wählen, da kein spezifisches Etikett eingebunden werden soll.

Das Dialogfeld ändert sich und zeigt die Liste der Formularvariablen an, die gerade eingestellt wurden.

**3** Eine **Etikett-Auswahl** wählen und auf **OK klicken.**

#### <span id="page-29-0"></span>**Einstellen der ListBox-Eigenschaften.**

In der ListBox werden alle .lab-Etiketten angezeigt, die zum Ausdrucken gewählt werden können. Zur Konfiguration müssen die ursprüngliche Adresse der Etikettenliste gewählt und der Inhalt als variabel definiert werden, da sie sich entsprechend ihrer Wahl ändern werden. Hierzu:

- **1** im Eigenschaften-Raster auf **Inhalt > Typ** klicken und als **Variable definieren.**
- **2** Auf **Inhalt > Wert** klicken und als **Etiketten-Auswahl definieren.**
- **3** Auf **Daten > Typ** klicken und Verzeichnis wählen. In der ListBox erscheint dann die Information aus einem bestimmten Verzeichnis.
- **4** In **Daten > Wert > Ordner** auf den Nach-unten-Pfeil klicken.
- Es öffnet sich ein Dialogfeld
- **5 Fest** wählen und den **Etikett**-Ordner in ihrem Verzeichnis aufsuchen.
- **6** Auf **OK** klicken.
- **7** Unter **Daten > Wert > Filter**, **\*.lab** eingeben, um alle .lab-Dateien, die im Etikettenordner vorhanden sind, zu wählen, unabhängig von ihrem Namen

.

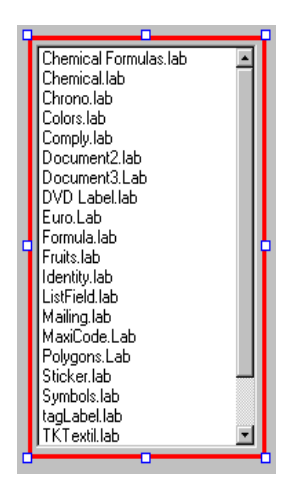

#### <span id="page-30-0"></span>**Einstellen der Eigenschaften des ComboBox.**

Das Kombinationsfeld wird zur Wahl eines Druckers aus der Standardliste verwendet. Die Eigenschaften werden wie folgt eingestellt:

- **1** Auf **Inhalt > Typ** klicken un als **Variable definieren.**
- **2** Auf **Inhalt > Wert** klicken und als **Druckerwahl definieren.**
- **3** Auf **Daten > Typ** klicken und **Drucker wählen**
- **4** Auf **Daten > Wert > Druckertyp** klicken und **Windows wählen.**

Damit wird die Liste der in der Arbeitsstation oder im Netzwerk konfigurierten Windows-Drucker angezeigt.

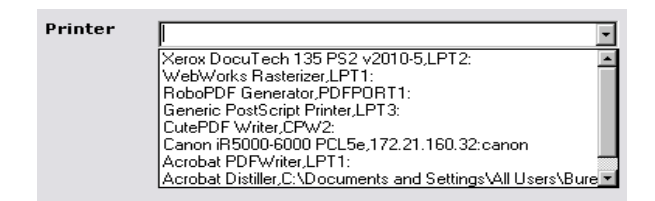

#### <span id="page-31-0"></span>**Einstellen der TextBox-Eigenschaften**

Dieses Textfeld wird verwendet, um dem Drucker mitzuteilen, wie viele Etikettenkopien er drucken soll. Die in das Textfeld eingegebene Anzahl bestimmt die Anzahl der Kopien. Wenn auf dem Etikett ein Zähler vorhanden ist, wird dieser mit jedem Etikett inkrementiert. Einstellen der Eigenschaften:

**1** Auf **Inhalt > Typ** klicken und als **Variable einstellen.**

**2** Auf **Inhalt > Wert** klicken und **Etikettenmenge wählen.**

#### <span id="page-31-1"></span>**Einstellen der Preview-Eigenschaften**

**1** Auf **Inhalt > Typ** klicken und als **Variable** einstellen.

Mehr ist zur Konfiguration der Vorschau des in der ListBox gewählten Etiketts nicht erforderlich.

#### <span id="page-31-2"></span>**Einstellen der Eigenschaften des Datagrid**

Das Datenraster zeigt die Daten des gewählten Etiketts zusammen mit den Variablennamen an. Einstellen der Eigenschaften:

- **1** Auf **Inhalt > Typ** klicken und als **Fest** einstellen.
- **2** Auf **Daten** klicken und als **Tabelle** einstellen.
- **3** Auf **Daten > Typ** klicken und als **Etikettenvariable** einstellen.
- **4** Auf **Daten > Tabelle > Titel** klicken und **Bitte Daten eingeben** einstellen.

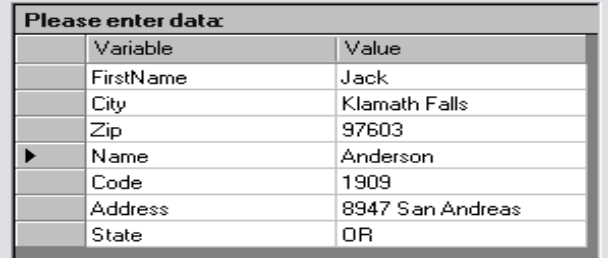

Nach diesen Einstellungen in **Ansicht > Ausführung** gehen oder die **F4**-Taste betätigen, um das Formular auszuführen und seine einwandfreie Funktion zu prüfen.

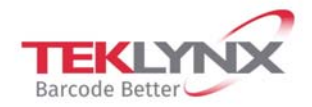

**France** +33 (0) 562 601 080

Germany +49 (0) 2103 2526 0

**Singapore** +65 6908 0960

**United States** +1 (414) 837 4800

Copyright 2019 Teklynx Newco SAS. All rights reserved. LABEL MATRIX, LABELVIEW, CODESOFT, LABEL ARCHIVE, SENTINEL, PRINT MODULE, BACKTRACK, TEKLYNX CENTRAL, TEKLYNX, and Barcode Better are trademarks or registered trademarks of Teklynx Newco SAS or its affiliated companies. All other brands and product names are trademarks and/or copyrights of their respective owners.

www.teklynx.com

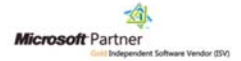